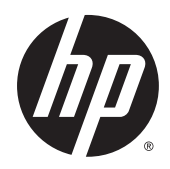

# HP ePrint Enterprise Bridge

Installation Guide

Release 1.2

#### **Copyright and License**

© Copyright 2015 HP Development Company, L.P.

Reproduction, adaptation, or translation without prior written permission is prohibited, except as allowed under the copyright laws.

The information contained herein is subject to change without notice.

The only warranties for HP products and services are set forth in the express warranty statements accompanying such products and services. Nothing herein should be construed as constituting an additional warranty. HP shall not be liable for technical or editorial errors or omissions contained herein.

Confidential computer software. Valid license from HP Development Company, L.P.required for possession, use or copying. Consistent with FAR 12.211 and 12.212, Commercial Computer Software, Computer Software Documentation, and Technical Data for Commercial Items are licensed to the U.S. Government under vendor's standard commercial license.

The information contained herein is subject to change without notice. All other product names mentioned herein may be trademarks of their respective companies.

Edition 1.2, 9/2015

#### **Trademark Credits**

Adobe® , Acrobat® , and PostScript® are trademarks of Adobe Systems Incorporated.

Microsoft®, Windows®, Windows® XP, and Windows Vista® are U.S. registered trademarks of Microsoft Corporation.

BlackBerry®, RIM®, Research In Motion®, SureType® and related trademarks, names and logos are the property of Research In Motion Limited and are registered and/or used in the U.S. and countries around the world. Used under license from Research In Motion Limited.

iPhone® and iPad® are registered trademarks of Apple Inc.

Android™ is a trademark of Google Inc.

Good, Good Technology, Good Dynamics, and Good for Enterprise are trademarks of Good Technology Corporation and its related entities.

MobileIron, Connected Cloud, and MyPhone@Work are registered trademarks of Mobile Iron, Inc.

## **Table of contents**

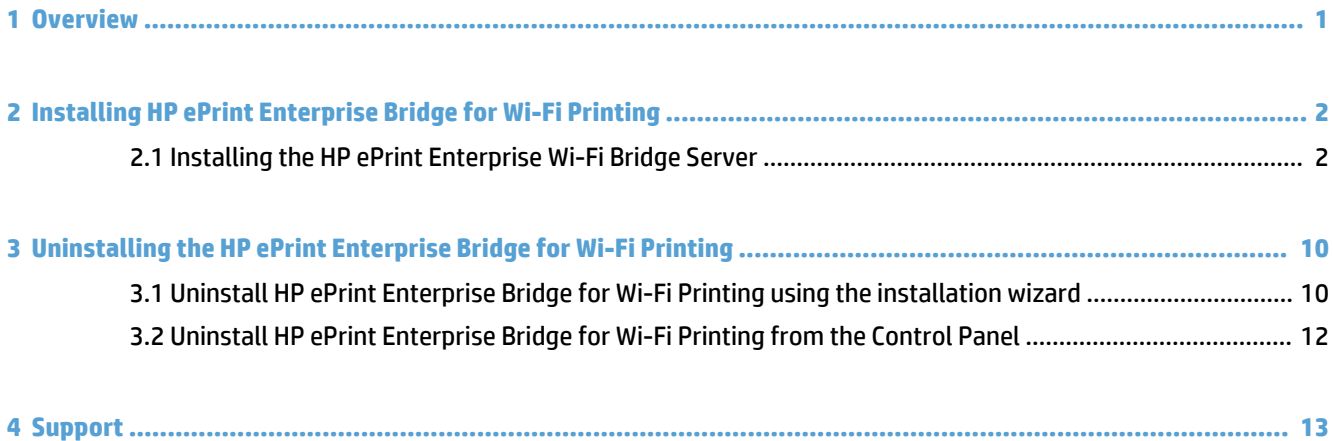

### <span id="page-4-0"></span>**1 Overview**

HP ePrint Enterprise Bridge for Wi-Fi Printing is a server solution enabling printing from Apple's operating system iOS and OS X. This feature allows iPad, iPhone, and iPad touch devices to print directly to HP's LaserJet printers over a wireless network, without downloading or installing drivers.

# <span id="page-5-0"></span>**2 Installing HP ePrint Enterprise Bridge for Wi-Fi Printing**

This chapter describes how to install the HP ePrint Enterprise Bridge for Wi-Fi Printing.

### **2.1 Installing the HP ePrint Enterprise Wi-Fi Bridge Server**

To install the HP ePrint Enterprise Wi-Fi Bridge server, complete the following steps:

**1.** Open the folder where you have downloaded the installation files, and double-click the **HP\_ePrint\_Ent\_WiFiBridge\_SW\_64-bit\_vYY\_CZ997-105XX.exe** file.

**WE:** "YY" represents the version number (for example, 4.0). "XX" represents an arbitrary number for each release.

**2.** During the installation process, the Visual C++ 2010 Redistributable package and Bonjour are both automatically installed.

**Figure 2-1** InstallShield Wizard

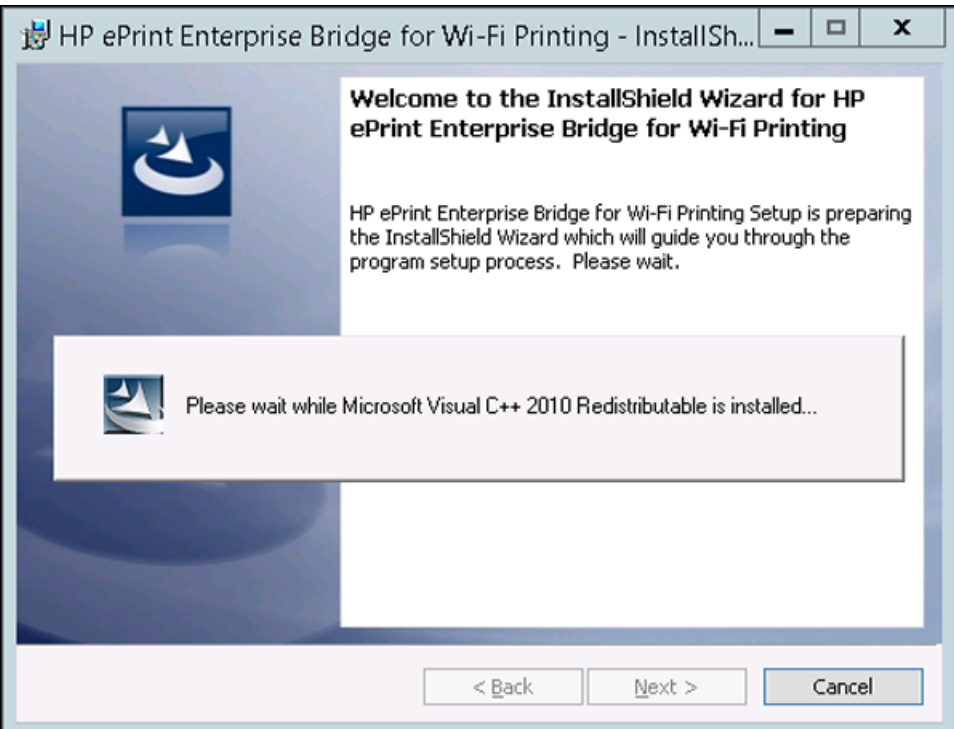

**Figure 2-2** Installing new services

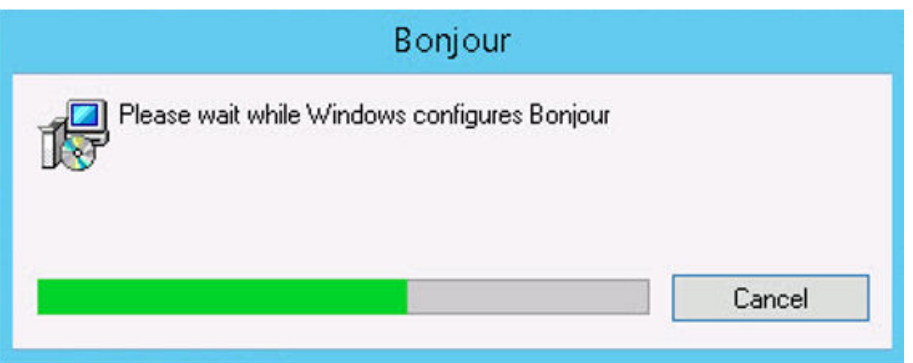

**3.** In the InstallShield Wizard, click **Next**.

**Figure 2-3** InstallShield Wizard

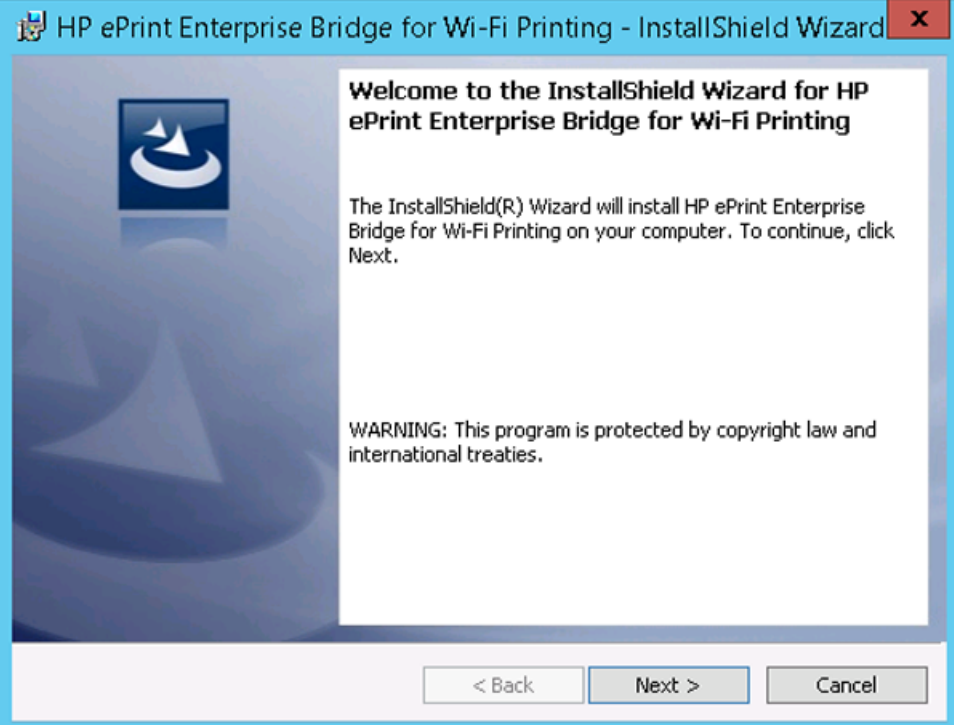

**4.** Accept the End User License Agreement, and click **Next**.

**Figure 2-4** End User License Agreement

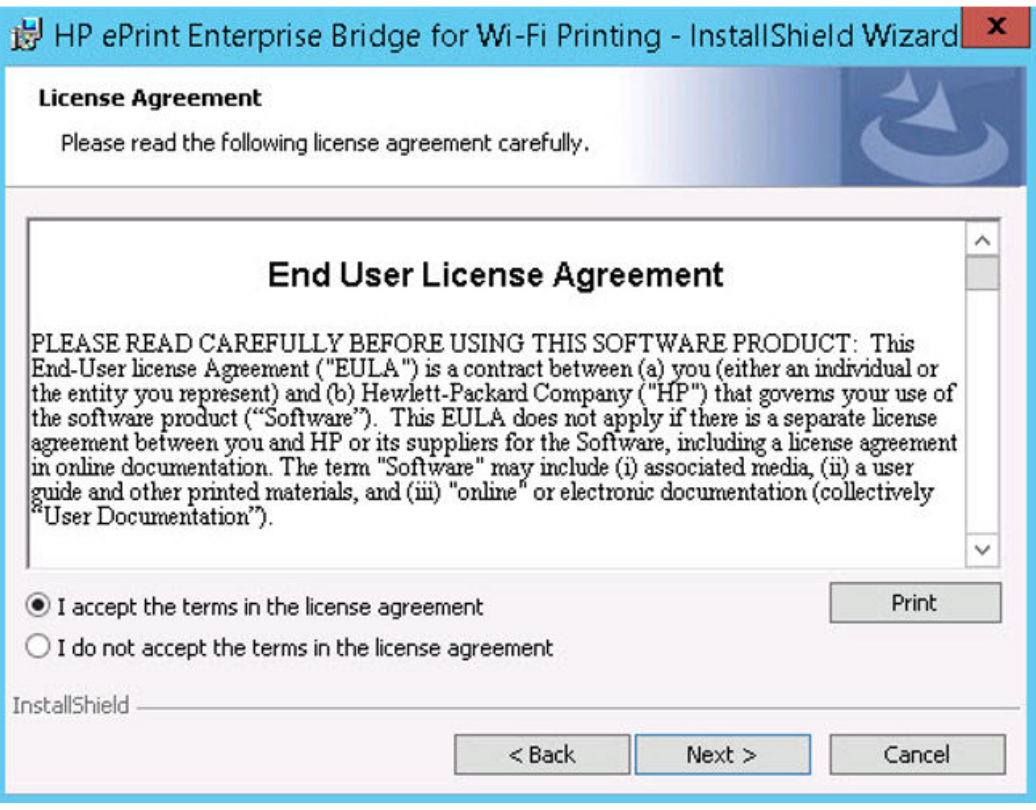

**5.** After the installer checks the system for required hardware, privileges, and installed software, and installs the required components, click **Next**.

**Figure 2-5** System Requirements Check

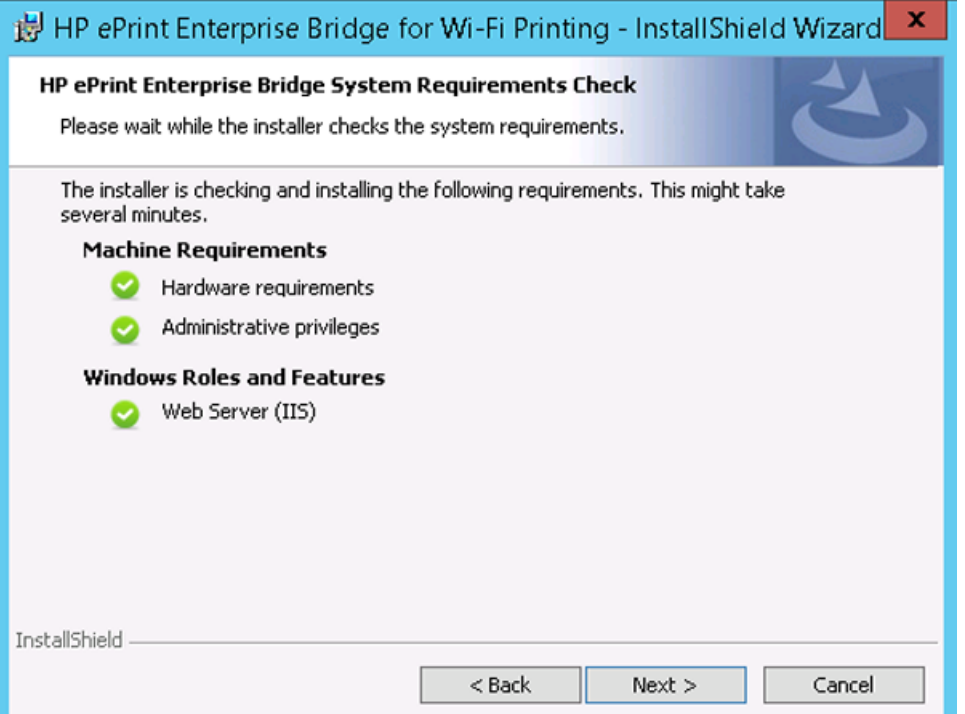

- **NOTE:** If *Machine Requirements* and *Windows Roles and Features* are not met, the installation will fail. For more information, see the *Installation checklist for HP ePrint Enterprise Bridge* section of the *HP ePrint Enterprise Installation Checklist*. This manual can be found on the [HP ePrint Enterprise support](http://h20565.www2.hp.com/portal/site/hpsc/public/psi/home/?sp4ts.oid=5140237&ac.admitted=1418326377532.876444892.492883150#manuals) [page](http://h20565.www2.hp.com/portal/site/hpsc/public/psi/home/?sp4ts.oid=5140237&ac.admitted=1418326377532.876444892.492883150#manuals)
- **6.** For HP ePrint Enterprise Bridge Settings, specify the following:
	- HP ePrint Enterprise host to be used
	- User PIN and User Tag

#### **Figure 2-6** HP ePrint Enterprise Bridge Settings

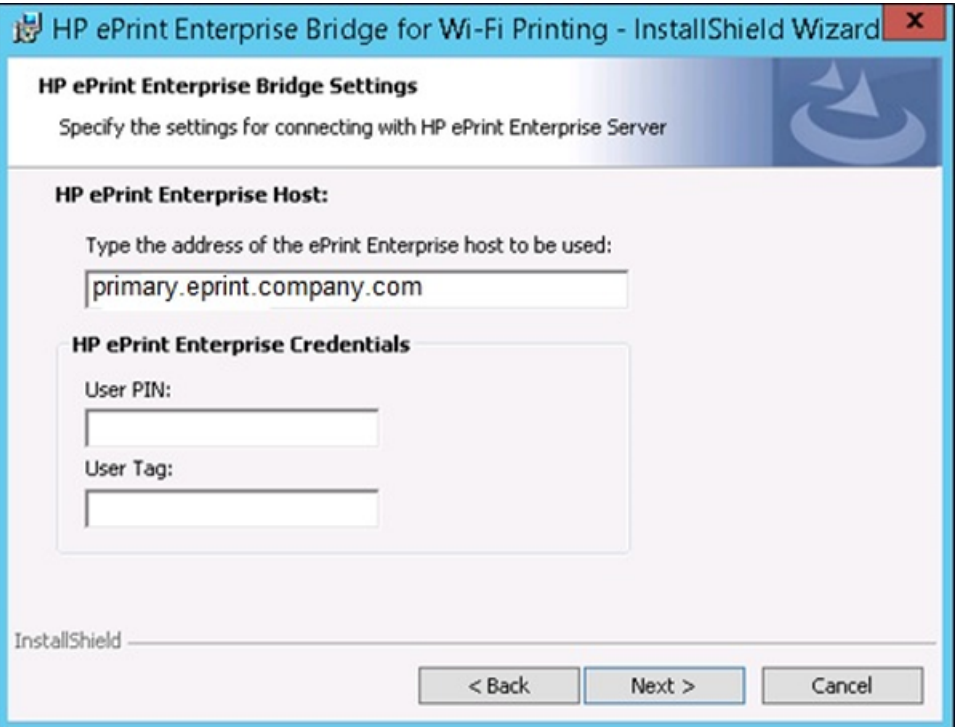

User PIN and User tag are required in order for the Wi-Fi Bridge to function. This information enables the user to access HP ePrint Enterprise Server.

#### **Please note:**

- User PIN can be found on the **View and Manage Users** page of the administration tool for the Wi-Fi Bridge user's name. For more information, see the *View and Manage Users* section of the *HP ePrint Enterprise Administration Guide*.
- User Tag can be found on the **View and Manage Bridges** page of the administration tool for the Wi-Fi Bridge user's name. For more information, see the *View and Manage Groups* section of the *HP ePrint Enterprise Administration Guide.*
- **7.** For HP ePrint Enterprise Bridge Security Settings, select a certificate for encrypted communications. Either option is secure.
	- **Use existing certificate (HP recommends to use a valid certificate)** Uses an existing certificate.
	- **Create Self-signed certificate** Features an option to create a certificate.

### **Figure 2-7** Security settings

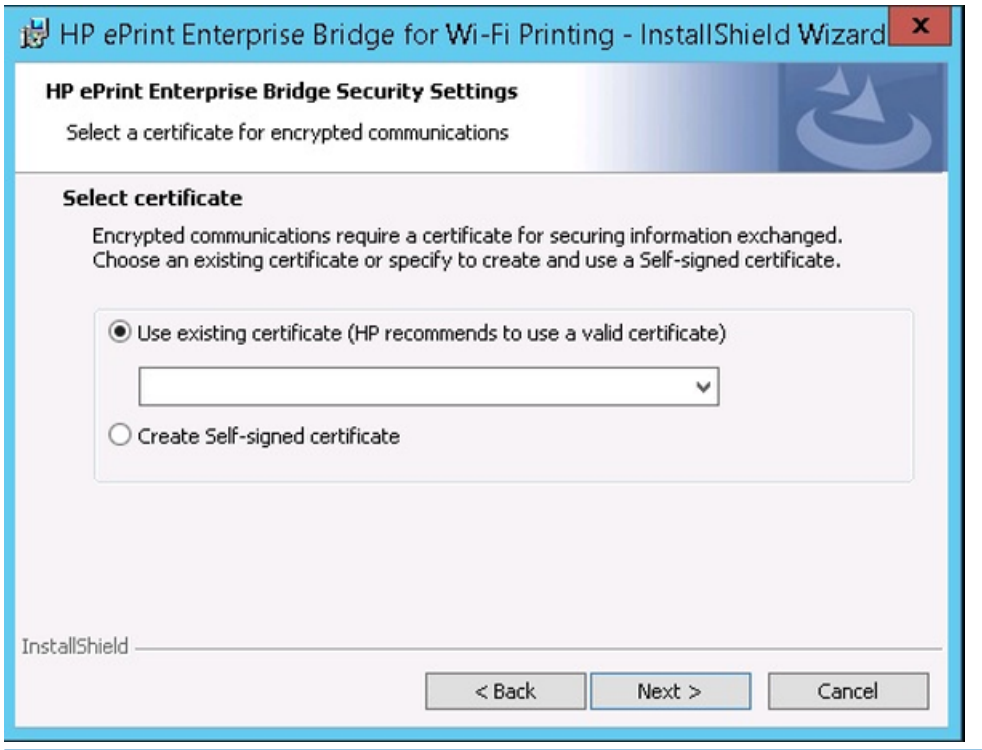

**NOTE:** If the server is already configured to use HTTPS binding, the administrator will not be allowed to select any other value.

### **8.** Click **Next**.

After installer configuration, the HP ePrint Enterprise Bridge for Wi-Fi Printing web application will be installed in the Programs folder and IIS root folder.

**Figure 2-8** Installing HP ePrint Enterprise Bridge for Wi-Fi Printing — Status

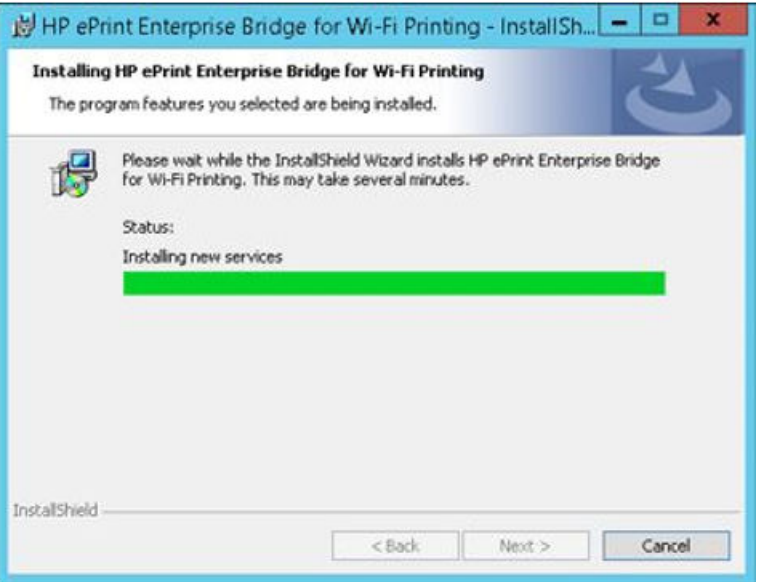

**9.** After the installation completes, click **Finish**.

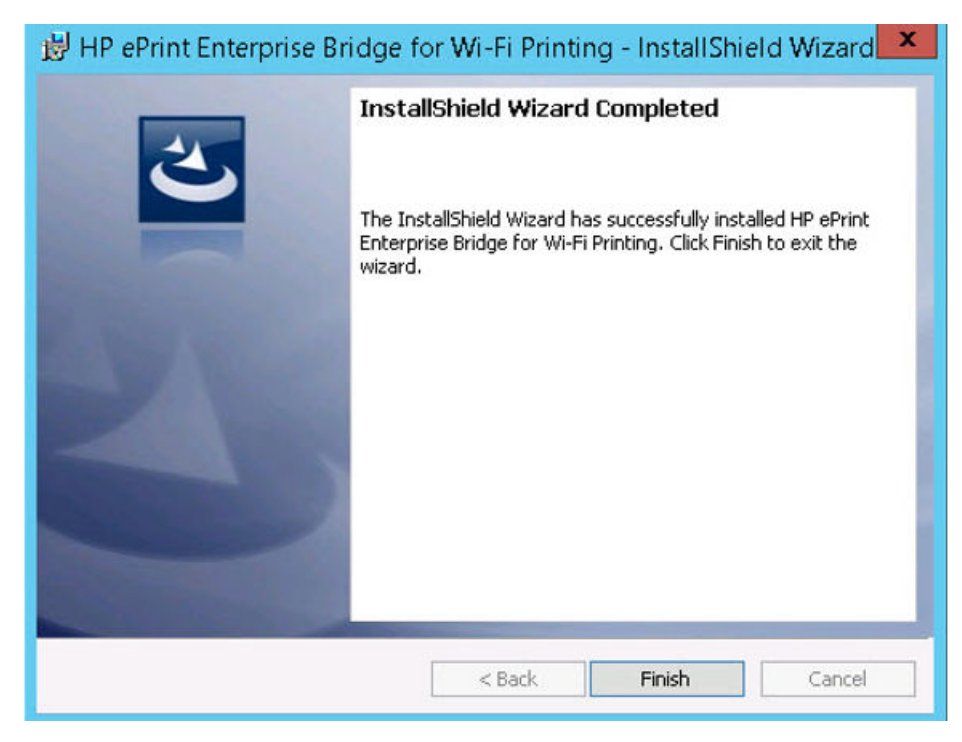

The HP ePrint Enterprise Bridge is now ready for Wi-Fi printing.

## <span id="page-13-0"></span>**3 Uninstalling the HP ePrint Enterprise Bridge for Wi-Fi Printing**

To uninstall HP ePrint Enterprise for Wi-Fi Printing from your system, use either of the following methods:

- Uninstall HP ePrint Enterprise for Wi-Fi Bridge Printing using the installation wizard
- Uninstall HP ePrint Enterprise for Wi-Fi Bridge Printing from the Control Panel

### **3.1 Uninstall HP ePrint Enterprise Bridge for Wi-Fi Printing using the installation wizard**

To uninstall HP ePrint Enterprise Bridge for Wi-Fi Printing using the installation wizard, complete the following steps:

- **1.** Double-click the executable file from the installation directory.
- **2.** In the InstallShield Wizard window, click **Next**.

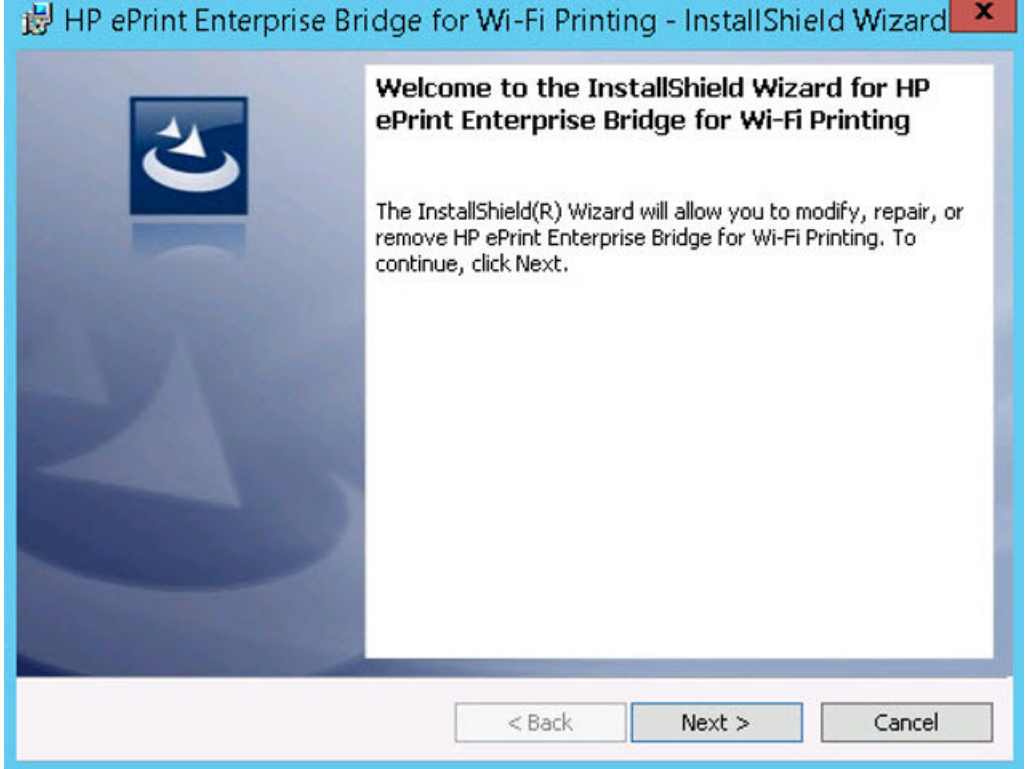

**3.** In the Program Maintenance window, select **Remove**, and click **Next**.

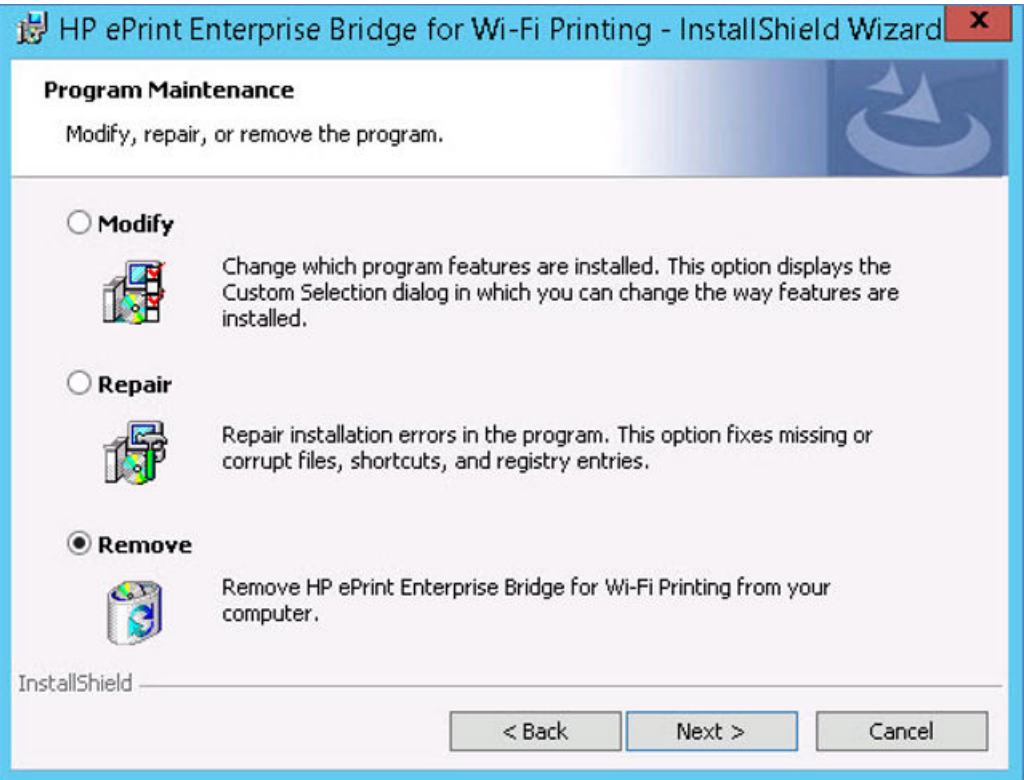

**4.** In Remove the Program window, click **Remove**. To exit the uninstallation wizard, click **Cancel**.

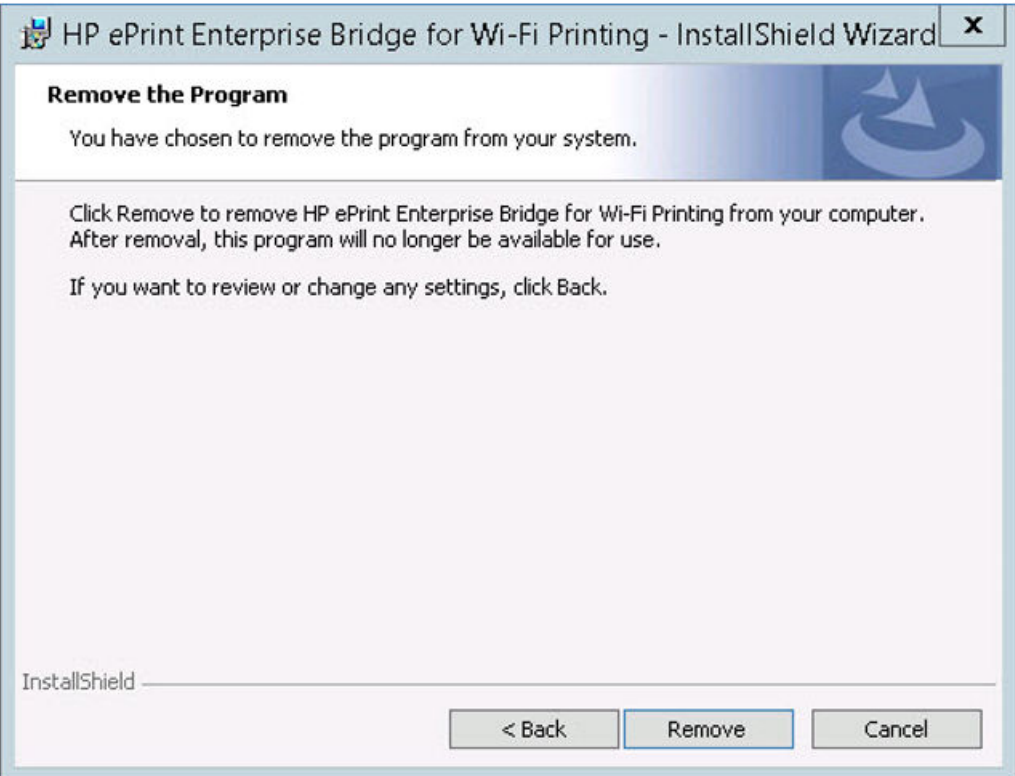

<span id="page-15-0"></span>**5.** When uninstall completes, click **Finish** to exit the wizard.

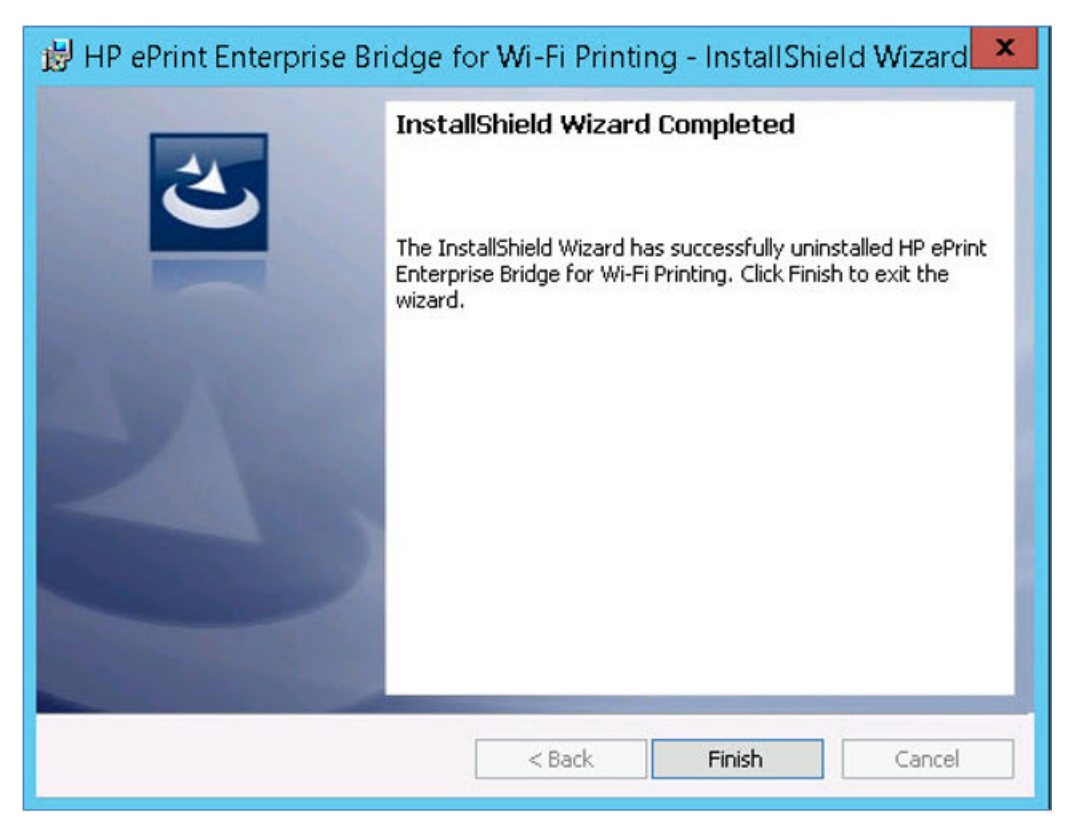

### **3.2 Uninstall HP ePrint Enterprise Bridge for Wi-Fi Printing from the Control Panel**

To uninstall HP ePrint Enterprise Bridge for Wi-Fi Printing from the control panel, complete the following steps:

- **1.** From the **Start** menu, select **Control Panel** > **Programs** > **Programs and Features**.
- **2.** From the list of installed programs, select **HP ePrint Enterprise Bridge for Wi-Fi Printing**.
- **3.** Click **Uninstall**.

## <span id="page-16-0"></span>**4 Support**

For assistance, contact Customer Support. For more information about customer support, refer to the *HP ePrint Enterprise Server Installation Guide*. This manual can be found on the [HP ePrint Enterprise support](http://h20565.www2.hp.com/portal/site/hpsc/public/psi/home/?sp4ts.oid=5140237&ac.admitted=1418326377532.876444892.492883150#manuals) [page](http://h20565.www2.hp.com/portal/site/hpsc/public/psi/home/?sp4ts.oid=5140237&ac.admitted=1418326377532.876444892.492883150#manuals).